NASE

## **Nicolaus-August-Otto-Berufskolleg Eitorfer Straße 16 50679 Köln**

## Nutzung von Office365

Erster Login:

Erster Schritt ist die Änderung des Initialkennworts unter: <https://master.schule.koeln/univention/self-service/#page=passwordchange>

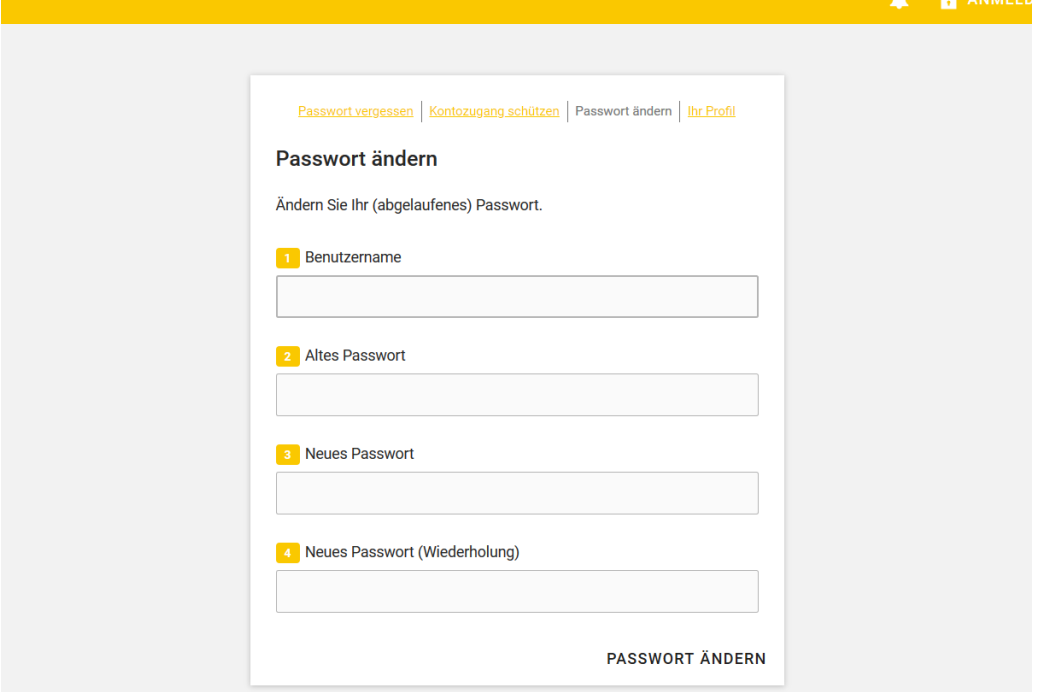

## Zweiter Schritt ist der Login über: [https://portal.office.com](https://portal.office.com/)

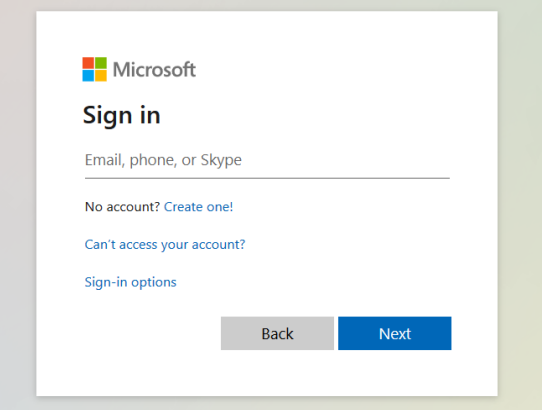

Hier gibt man seinen Benutzernamen mit der Endung "@naob.schule.koeln" ein. Beispiel: [a.frings3@naob.schule.koeln](mailto:a.frings3@naob.schule.koeln)

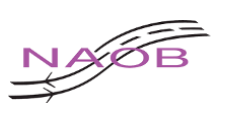

Daraufhin landet man auf der UCS Login Seite und gibt dort seinen Benutzernamen ein: Anmelden bei schule.koeln a.frings3 **LOGIN** Wie melde ich mich an? Ohne Single Sign-On anmelden

Dann wird man automatisch in die Office 365 Instanz vom Nicolaus-August-Otto-Berufskolleg weiter

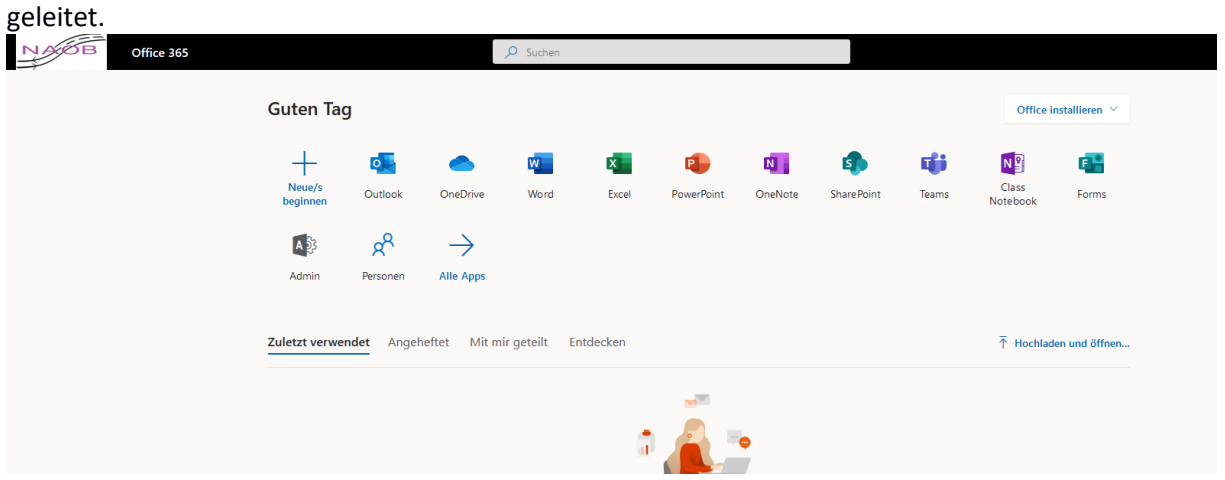